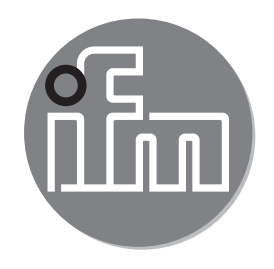

Operating instructions 3D camera **O3X1xx**

80281326/00 12/2018 80281326 / 00 12 / 2018

 $C \in$ 

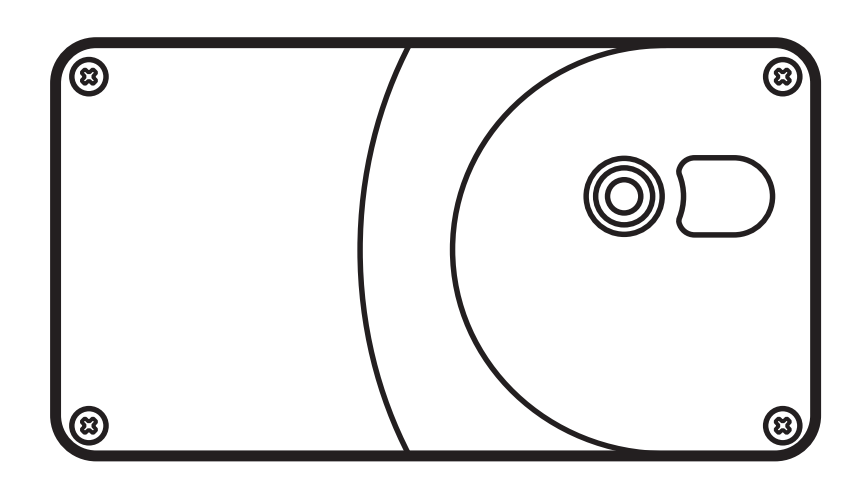

# **Contents**

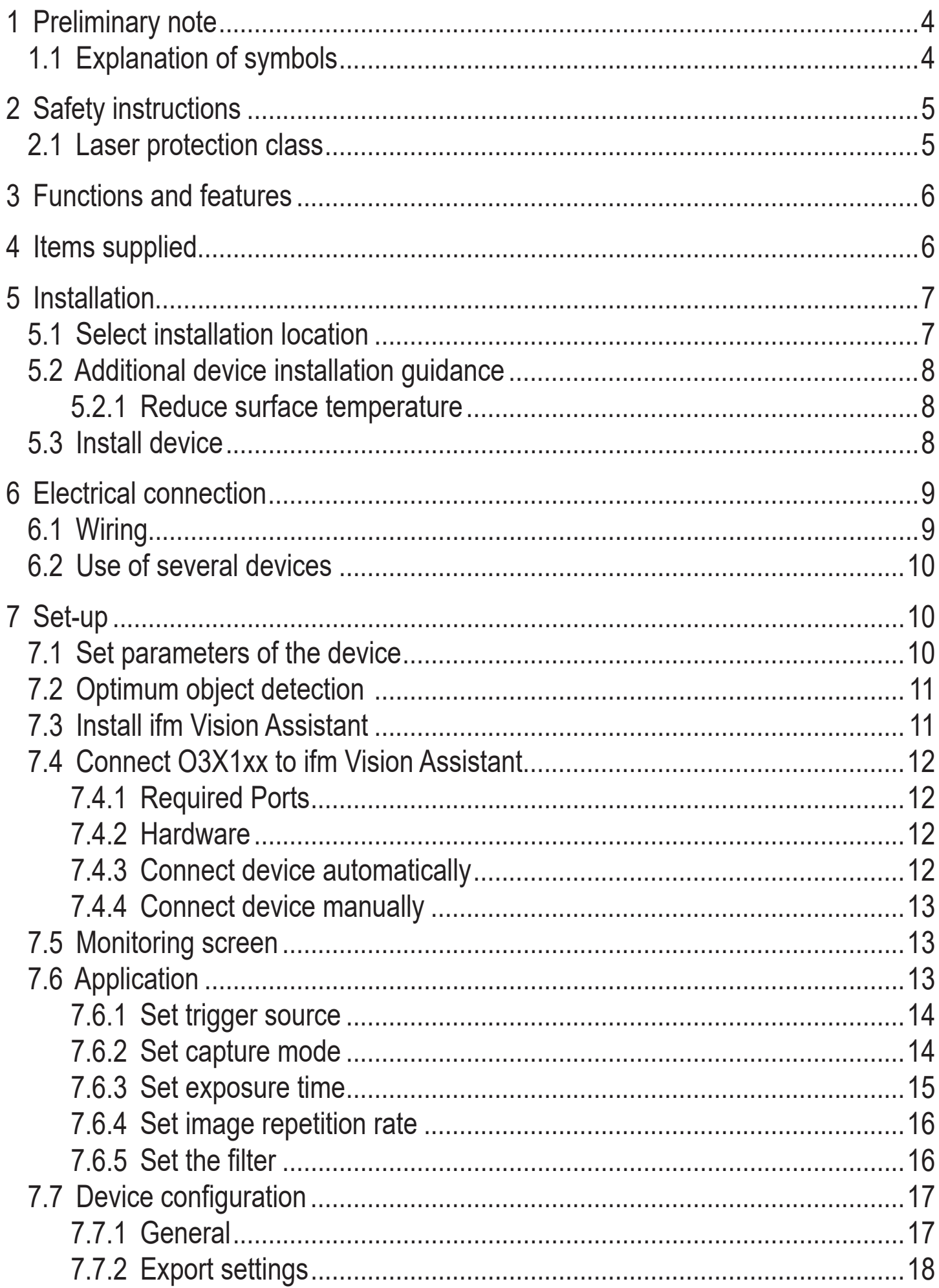

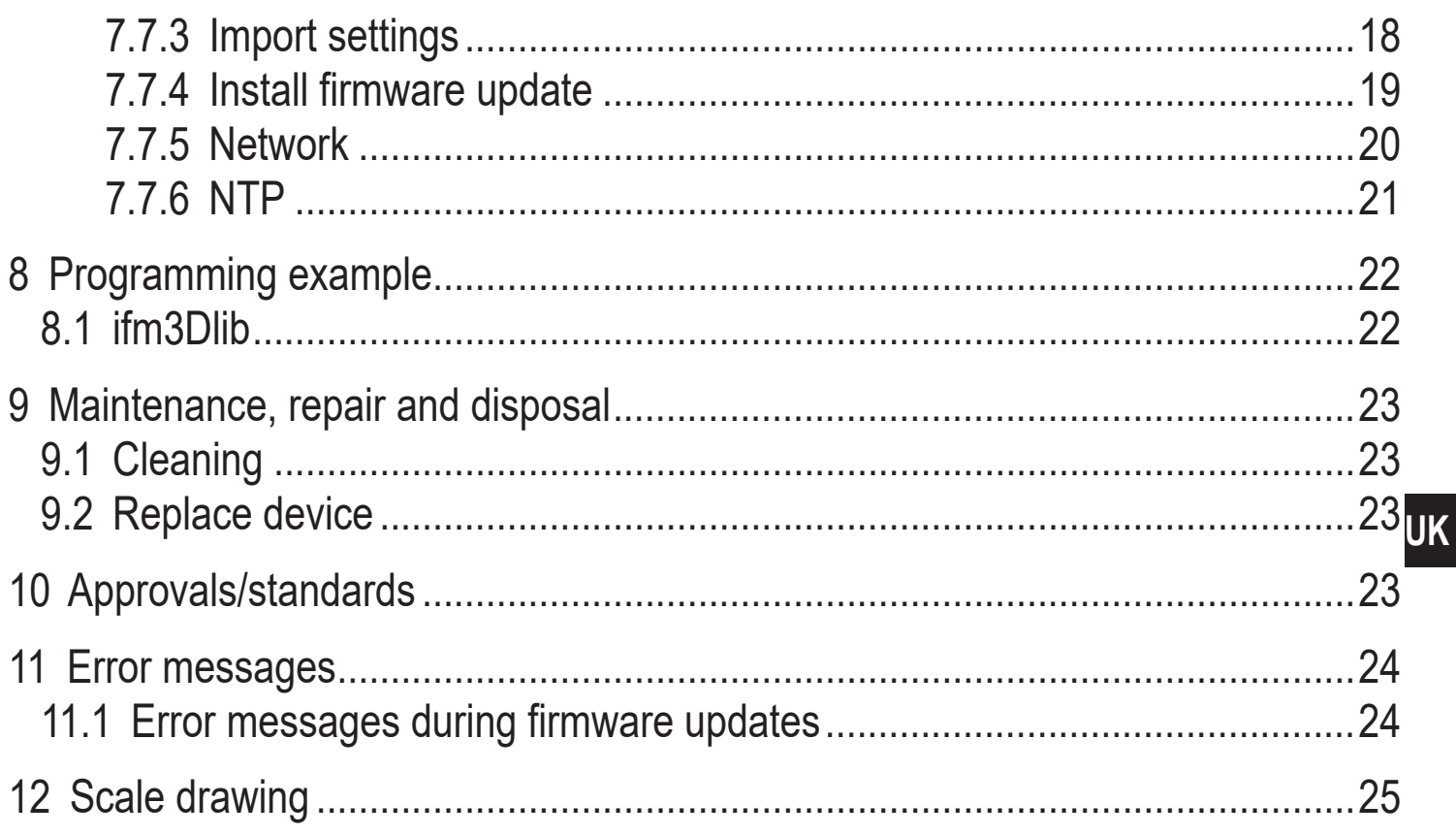

#### **Licences and trademarks**

Microsoft<sup>®</sup>, Windows®, Windows 7<sup>®</sup>, Windows 8<sup>®</sup>, Windows 8.1<sup>®</sup> and Windows 10<sup>®</sup> are registered trademarks of Microsoft Corporation.

Adobe® and Acrobat® are registered trademarks of Adobe Systems Inc.

GitHub<sup>®</sup> is a registered trademark of GitHub Inc. The author provides all contributions and information to the best of his knowledge, but without assuming any guarantee for their correctness. Liability for any damage resulting from the use of this information shall be excluded.

All trademarks and company names used are subject to the copyright of the respective companies.

This device contains (maybe modified) open source software which is subject to special licensing terms.

For copyright information and licensing terms please refer to:

www.ifm.com/int/GNU

For software subject to the GNU General Public License or the GNU Lesser General Public License the source code can be requested against payment of the copying and shipping costs.

# <span id="page-3-0"></span>**1 Preliminary note**

This document is intended for specialists. These specialists are people who are qualified by their appropriate training and their experience to see risks and to avoid possible hazards that may be caused during operation or maintenance of the device. The document contains information about the correct handling of the device.

Read this document before use to familiarise yourself with operating conditions and installation. Keep this document during the entire duration of use of the device.

For a detailed description of the associated software please read the software manual and the interface description.

## **1.1 Explanation of symbols**

- **Instructions**
- > Reaction, result
- [...] Designation of keys, buttons or indications
- Cross-reference

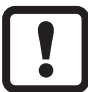

Important note

Non-compliance may result in malfunction or interference.

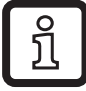

Information

Supplementary note.

# **A** CAUTION

Warning of personal injury. Slight reversible injuries may result.

# **NOTE**

Warning of damage to property

# <span id="page-4-0"></span>**2 Safety instructions**

These instructions are part of the device. They contain texts and figures concerning the correct handling of the device and must be read before installation or use.

Note the safety instructions. Use the device in accordance with its designated use.

The installation and connection must comply with the applicable national and international standards. Responsibility lies with the person installing the device.

Only the signals indicated in the technical data or on the device label may be supplied to the connections or wires.

The device may only be opened by the manufacturer or by a person authorised by the manufacturer.

#### **2.1 Laser protection class**

# **CAUTION**

Use of controls or adjustments or procedures other than those specified herein may result in hazardous radiation exposure.

Invisible laser light; CLASS 1 LASER PRODUCT.

IEC 60825-1 : 2014

Complies with 21 CFR 1040 except for deviations pursuant to Laser Notice No. 50, dated June 2007.

#### **Position of the product label Explanatory label**

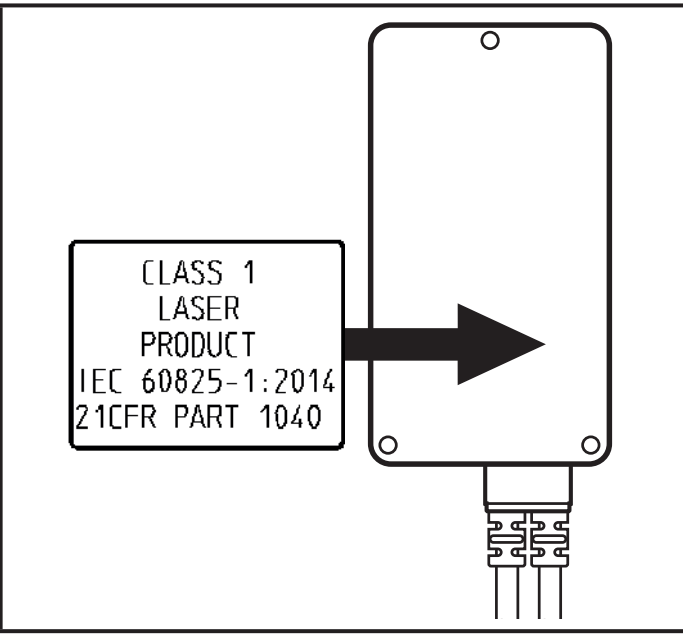

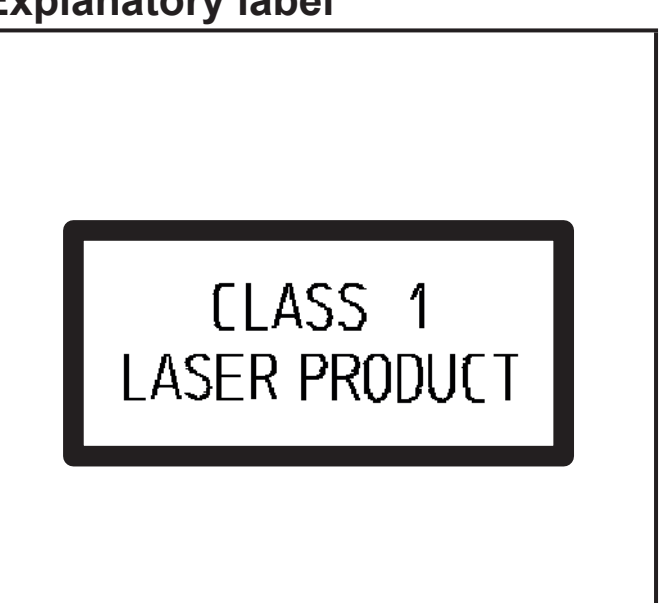

# <span id="page-5-0"></span>**3 Functions and features**

The O3X1xx 3D camera is an optical camera which measures the distance between the camera and the nearest surface point by point using the time-offlight principle. The device illuminates the scene with an infrared light source and calculates the distance by means of the light reflected from the surface.

The device supplies data which describes the captured scene three-dimensionally. This distance data can be output via Ethernet and evaluated by the user. Parameter setting of the device is also done via Ethernet.

The device safety is rated for use under the following operating conditions:

- Indoor use
- Altitudes up to 2000 m
- Relative air humidity up to max. 90%, non condensing
- Pollution degree 3

Because of the requirements for electromagnetic interference emissions, the device is intended for use in industrial environments. The device is not designed for use in domestic areas.

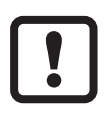

The device may only be used under the operating conditions specified in the data sheet.

# **4 Items supplied**

- O3X1xx 3D camera
- **Operating instructions**
- ► In the event of incomplete or damaged items supplied please contact ifm electronic.

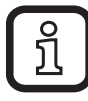

The device is supplied without installation / connection accessories.

# <span id="page-6-0"></span>**5 Installation**

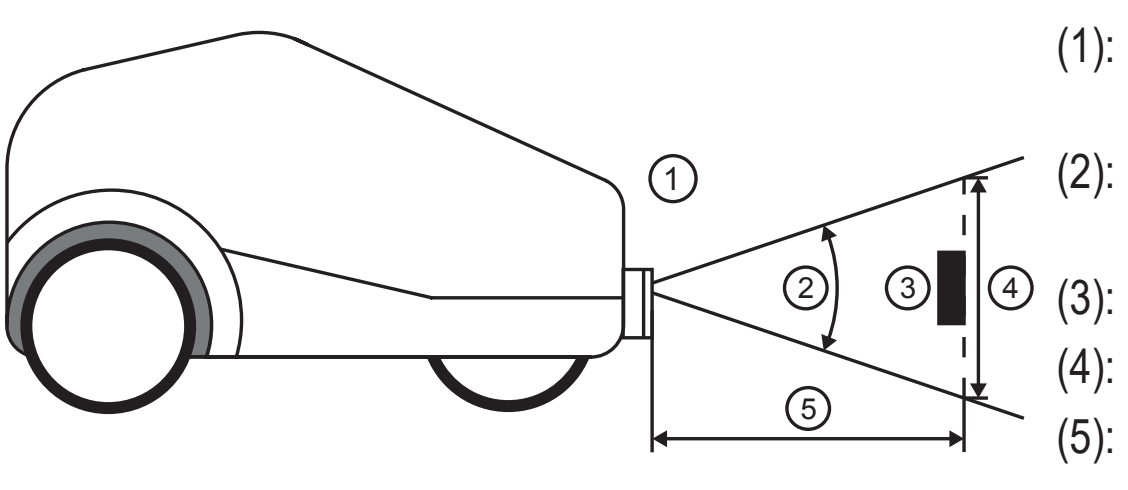

(1): Device, installed horizontally

(2): Angle of aperture

- (3): Object
- (4): Field of view
- **UK** device and object (5): Distance between

# **5.1 Select installation location**

Observe the following instructions for the selection of the installation location:

- $\triangleright$  The object  $\circled{3}$  must be in the field of view  $\circled{4}$ .
- > The size of the field of view is indicated in the data sheet. The size of the field of view depends on the distance of the device to the object  $\circled{5}$ : With increasing distance the field of view becomes larger.
- ▶ Avoid direct reflections from the floor
- $\blacktriangleright$  Take tolerances into account when positioning the object.
- $\triangleright$  When determining the distance between device and object  $\odot$  take the measuring range of the device into account.
- > The measuring range is indicated in the data sheet of the sensor.
- $\triangleright$  Select a distance as small as possible between device and object  $\circledS$ .
- > If the distance is as small as possible, the object is detected with the maximum resolution.
- ► Avoid any strong ambient light and sunlight at the installation location.
- > An extraneous light level of over 8 klx (with solar spectrum) causes measurement errors. In fact, only the infrared component between 800 and 900 nm is of concern.
- ► Avoid transparent panes between the device ① and the object ③.
- > Transparent panes reflect part of the light even if a very clean glass pane is used.

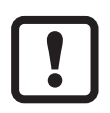

If the instructions are not observed, measurement errors may occur.

## <span id="page-7-0"></span>**5.2 Additional device installation guidance**

## **NOTE**

The device can heat up depending on the operating mode, the set parameters and the heat dissipation to the environment.

The difference between the device's surface temperature and the ambient temperature must not exceed 25 degrees (according to IEC61010-2-201). Take the following measures:

- $\blacktriangleright$  Reduce surface temperature ( $\rightarrow$  5.2.1).
- ► Adapt operating mode and parameters.

#### **5.2.1 Reduce surface temperature**

Reduce the surface temperature with the following measures:

- ► Mount the device on heat-conductive metal parts.
- > A large-surface contact of the device with metal parts increases heat dissipation (e.g. conventional aluminium heat sinks or profiles).
- ► Reduce obstructions around the device. Reduce the density of objects mounted near the device.
- > Obstructions around the device and a high installation density may have a negative impact on convection (air movement).
- ► Reduce exposure time, frame rate or max. background distance.
- > The surface temperature decreases if the parameters are reduced.

## <span id="page-7-1"></span>**5.3 Install device**

Observe the following instructions when installing the device:

 $\blacktriangleright$  Install the device with 3 x M3 screws.

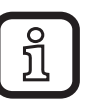

The hole dimensions are indicated in  $\rightarrow$  ["12 Scale drawing".](#page-24-1)

 $\blacktriangleright$  Use strain reliefs for all cables connected to the device.

# <span id="page-8-0"></span>**6 Electrical connection**

Observe the following instructions before electrical installation.

## **NOTE**

The device must be connected by a qualified electrician. Observe the electrical data in the data sheet.

Device of protection class III (PC III).

The electrical supply must only be made via PELV circuits.

For cable lengths > 30 m use an additional protection against surge voltages to IEC 6100-4-5.

Disconnect power before connecting the device.

#### **6.1 Wiring**

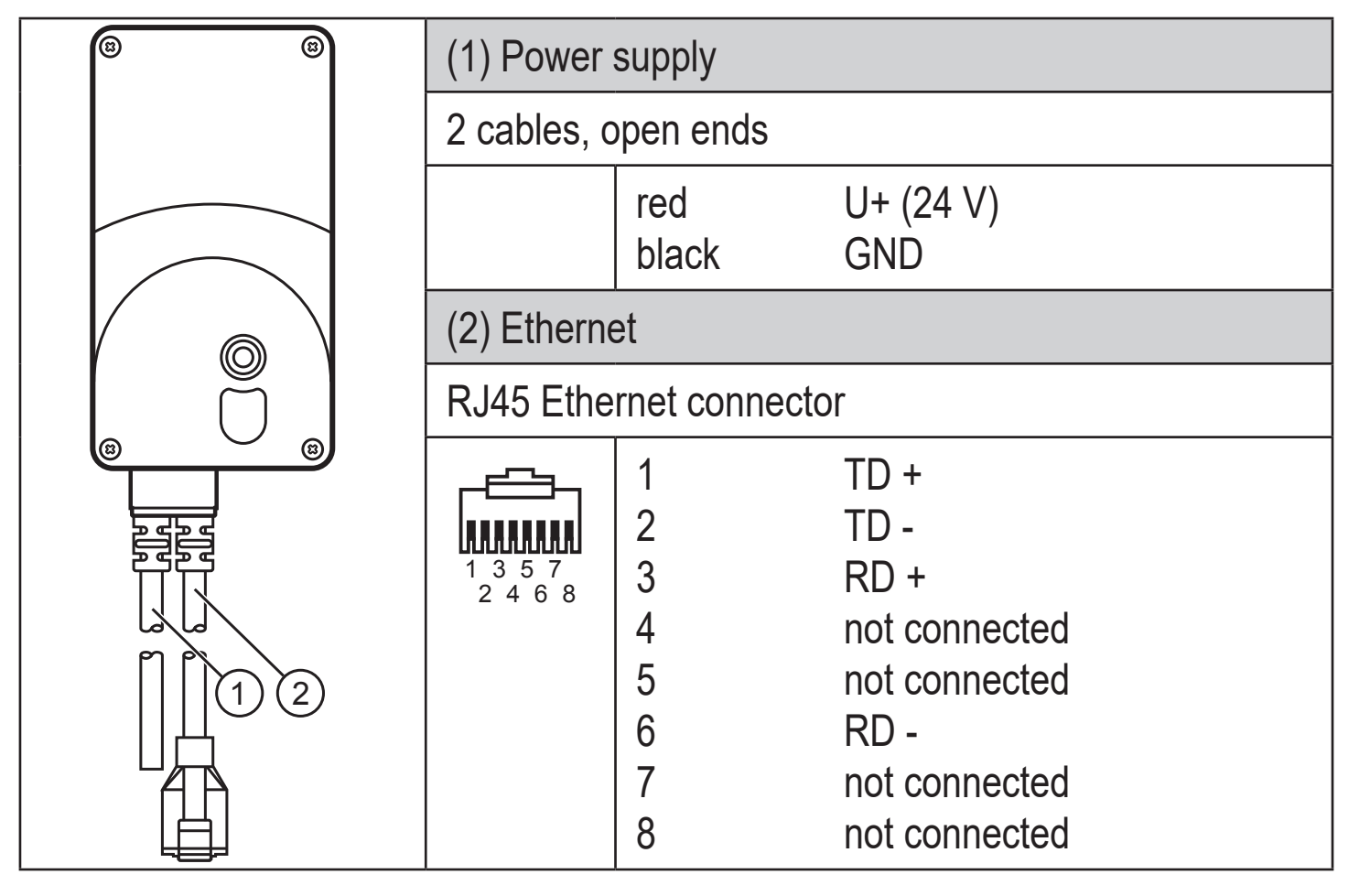

## <span id="page-9-0"></span>**6.2 Use of several devices**

It is possible that the devices interfere if they are not optically separated and expose simultaneously.

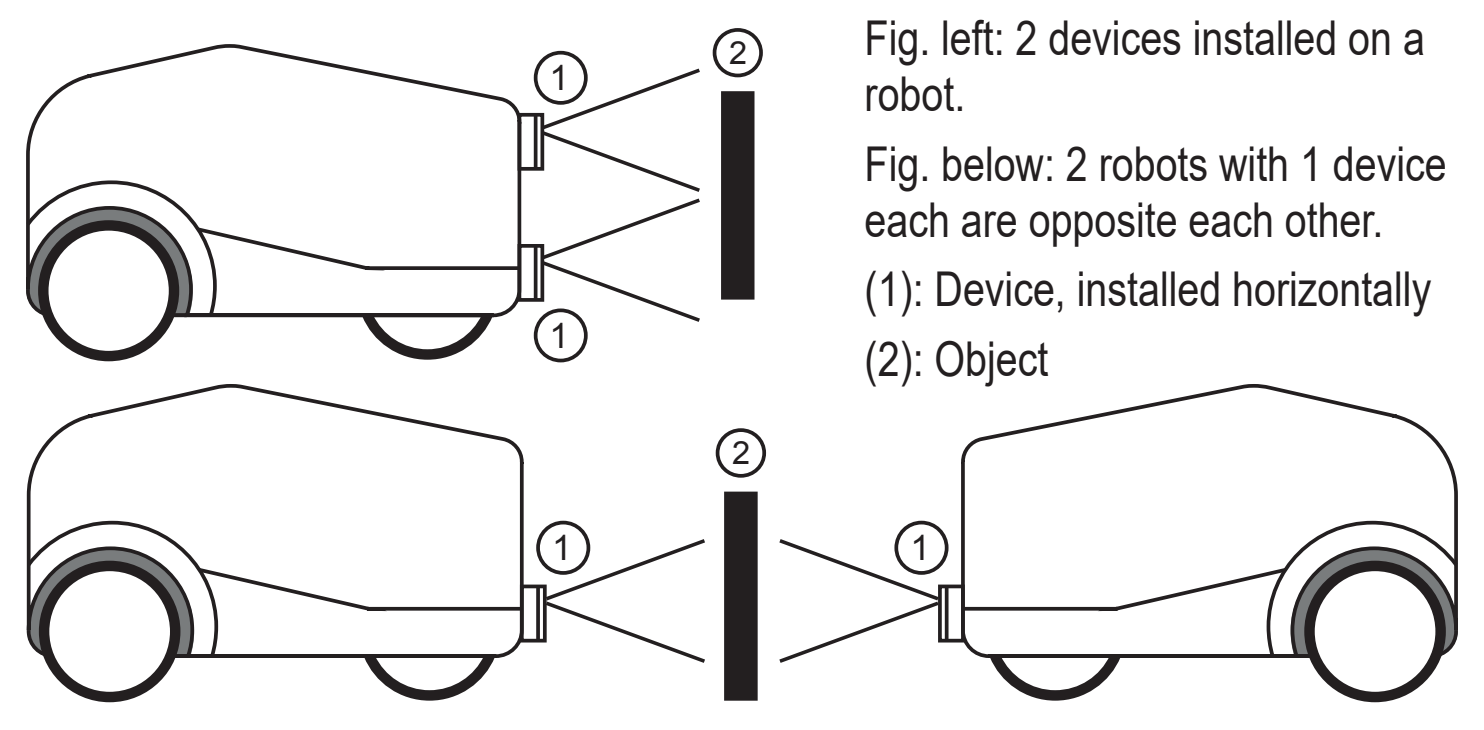

Reduce the measurement error with the following measures:

► Trigger devices one after the other with software trigger via the process interface.

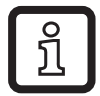

An internal process considerably reduces possible interference.

Nevertheless measurement errors and minor tolerances may occur.

# **7 Set-up**

After power on the device is put into operation. After 15 seconds the device is in the evaluation mode where saved applications are executed.

#### **7.1 Set parameters of the device**

The device parameters can be set in two ways:

- Software ifm Vision Assistant ( $\rightarrow$  see software manual)
- ifm3Dlib (third-party product,  $\rightarrow$  [https://github.com/ifm/ifm3d\)](https://github.com/ifm/ifm3d) Programming example for ifm3Dlib:  $(\rightarrow$  "8 Programming example")
- ROS (third-party product,  $\rightarrow$  [https://github.com/ifm/ifm3d-ros\)](https://github.com/ifm/ifm3d-ros)

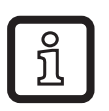

The software ifm Vision Assistant and detailed information about the measuring principle of the device are described in the software manual.

The software manual is available on our website: www.ifm.com

<span id="page-10-0"></span>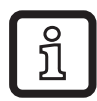

The library ifm3Dlib and the wrapper ROS are programmed by ifm electronic. Both packages are available for Linux under Apache License Version 2.0.

#### **7.2 Optimum object detection**

The conditions which lead to a high detection rate of objects are described below.

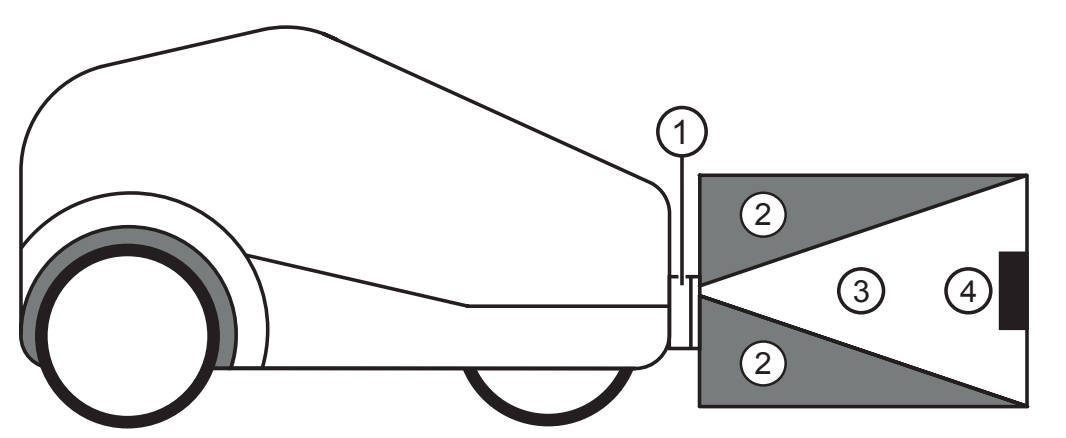

- (1): Device, installed horizontally
- (2): **Unambiguous** range
- $(3)$ : Field of view
- (4): Object

Optimum detection of an object  $\Phi$  is given if the following conditions are met:

- Object is positioned in the field of view ③.
- Object is the nearest visible object to the device  $(1)$ .
- Unambiguous range 2 is clear from objects (obstructions etc.).
- Lens window of the device is free from soiling.

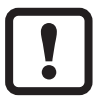

If the conditions are not met, measurement errors may occur.

#### **7.3 Install ifm Vision Assistant**

- ► Unzip the ifm Vision Assistant zip file on the hard disk.
- > The unzipped ifm Vision Assistant folder contains all necessary files. Installation is not necessary. Administrator rights are not necessary.

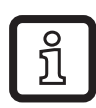

The ifm Vision Assistant software is available free of charge on our website: www.ifm.com

## <span id="page-11-0"></span>**7.4 Connect O3X1xx to ifm Vision Assistant**

## **7.4.1 Required Ports**

To connect the ifm Vision Assistant, the following ports must be enabled:

- UDP: 3321
- TCP: 50010
- TCP / HTTP: 80 and 8080

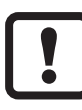

Firewalls and routers available in the network must enable the ports for the ifm Vision Assistant.

## **7.4.2 Hardware**

- ▶ Connect device to the voltage supply.
- ► Connect device to the Ethernet interface of the PC using the Ethernet cable.

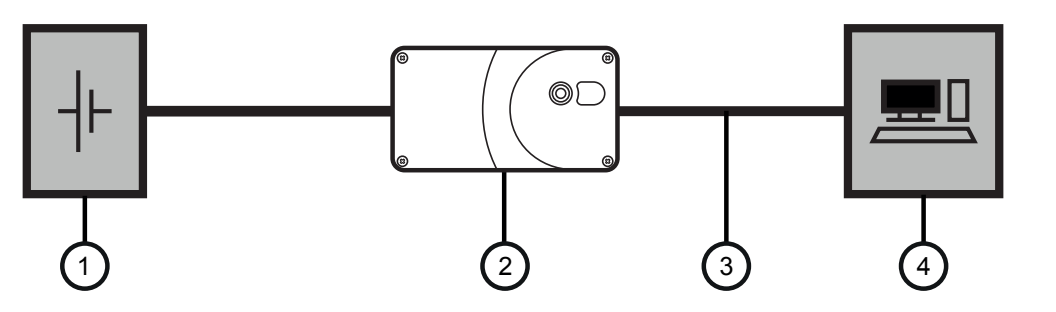

(1): Power supply 24 V (2): Device (3): Ethernet cable

(4): PC

## **7.4.3 Connect device automatically**

- 1. Start the "ifmVisionAssistant" application.
- 2. Click on  $\mathcal{P}$
- > The ifm Vision Assistant searches for connected devices via Ethernet.
- > All devices found are shown in a list for selection
- 3. Click on the button of the device found.
- > Connecting to device.
- ິນ

If ifm Vision Assistant does not find a device:

- $\triangleright$  Check hardware connection and current supply ( $\rightarrow$  "7.4.2 Hardware").
- ► For troubleshooting connect the Ethernet cable of the device directly to the PC
- ► Connect device manually  $(\rightarrow$  "7.4.4 Connect device manually").

## <span id="page-12-0"></span>**7.4.4 Connect device manually**

- 1. Start the "ifmVisionAssistant" application.
- 2. Click on  $\mathcal{P}$ .
- 3. Click on the button [Manual connection].
- 4. In the list "Select type of sensor" select the device type [O3X1XX manual connection].
- 5� Enter the IP address of the device in the field "Enter IOP address".

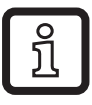

The default IP address is "192.168.0.69".

6. Click on the button [Connect].

#### **7.5 Monitoring screen**

When a connection to the device has been established, ifm Vision Assistant opens the monitoring screen.

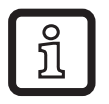

In the monitoring screen the device runs in the operating mode. The current application can be monitored but not interrupted or changed.

## **7.6 Application**

In the window "Application" the application of the connected device is shown and the "Image Settings" are set.

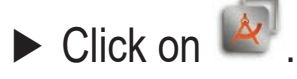

> The window "Application" opens.

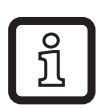

When you change from the monitoring screen to the window "Application", you have to confirm that the evaluation (the operating mode) of the device stops.

The button  $\boxed{\equiv}$  saves the image settings in the application.

The button  $\infty$  exits the application.

#### <span id="page-13-0"></span>**7.6.1 Set trigger source**

The trigger source is set in the list "Trigger"

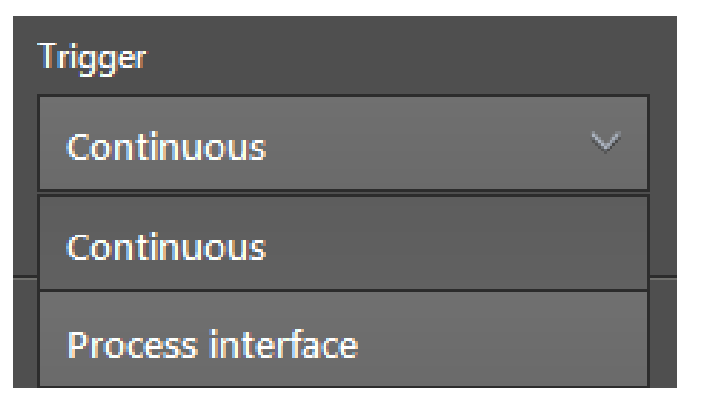

The following trigger sources can be set:

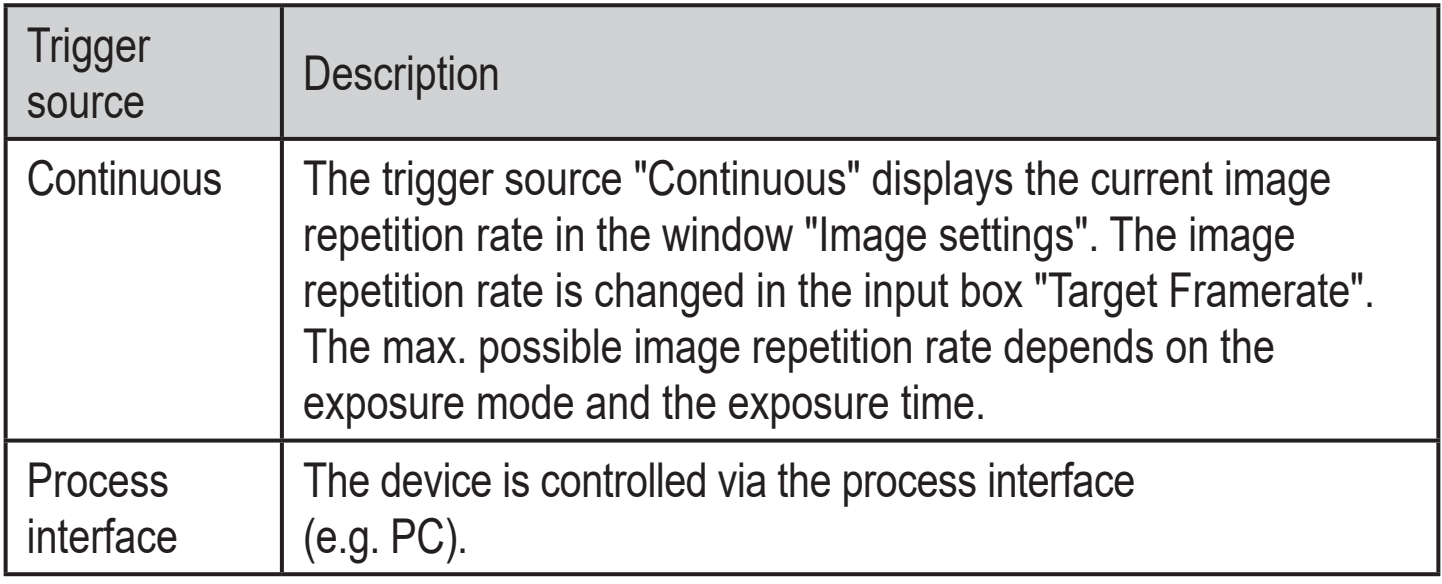

#### **7.6.2 Set capture mode**

The capture mode is set in the list "Image Setting Type". In the capture mode the characteristics of an image capture are set.

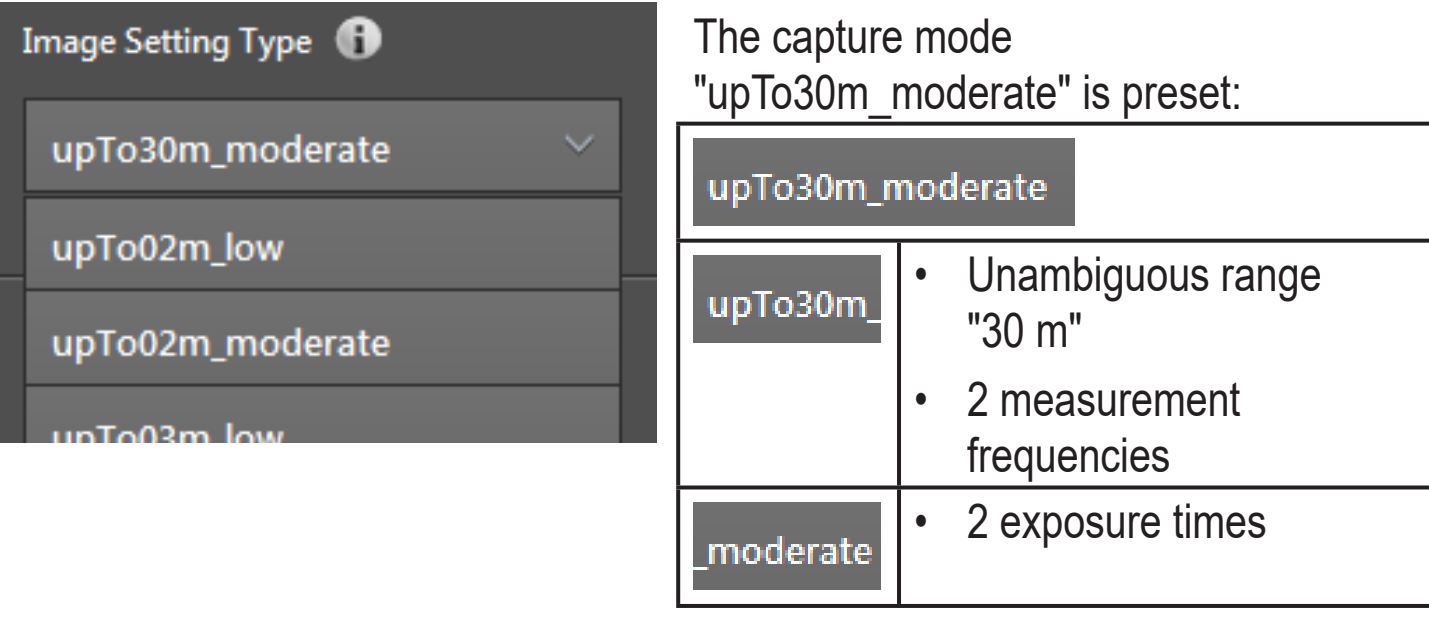

<span id="page-14-0"></span>The capture mode consists of:

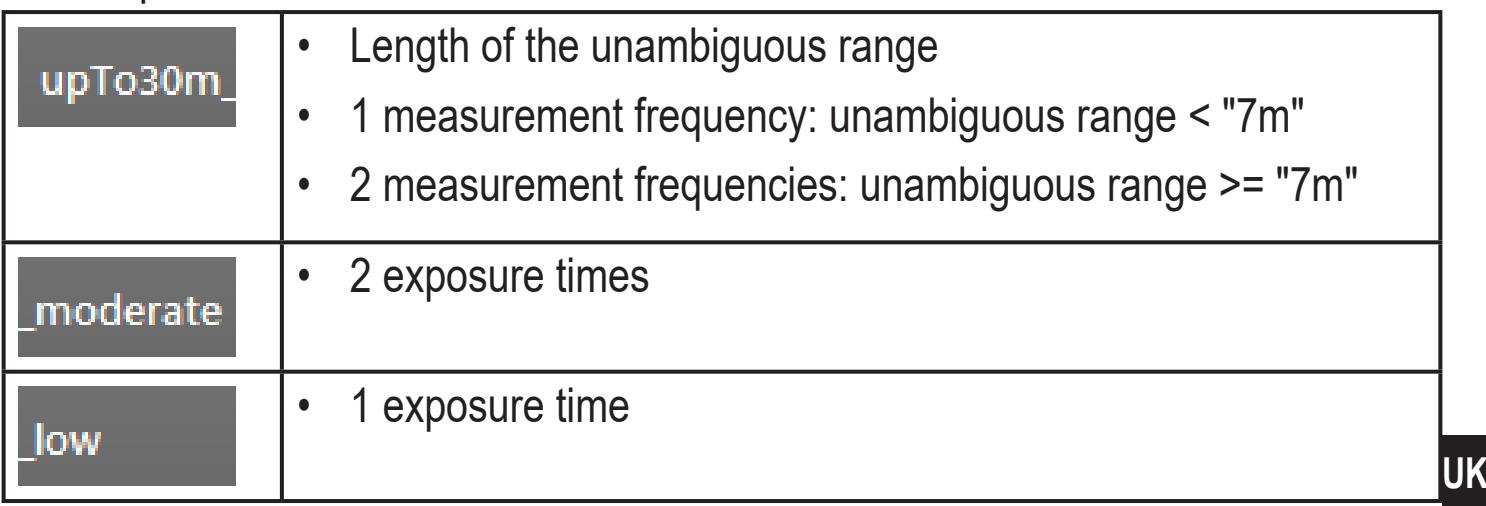

#### **7.6.3 Set exposure time**

If an "Image Setting Type" is set for 1 exposure time, the following settings are available:

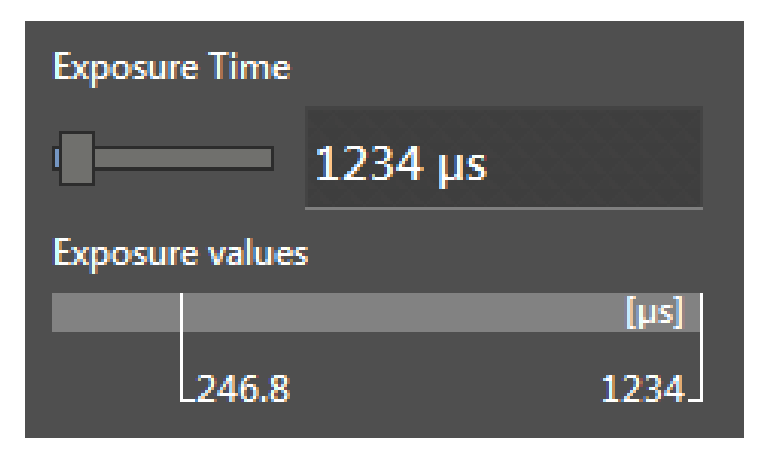

The single exposure is intended for scenes with low dynamics.

The exposure time is set in us. The value is changed with the slider bar or entered in the box.

If an "Image Setting Type" is set with 2 exposure times, the following settings are available:

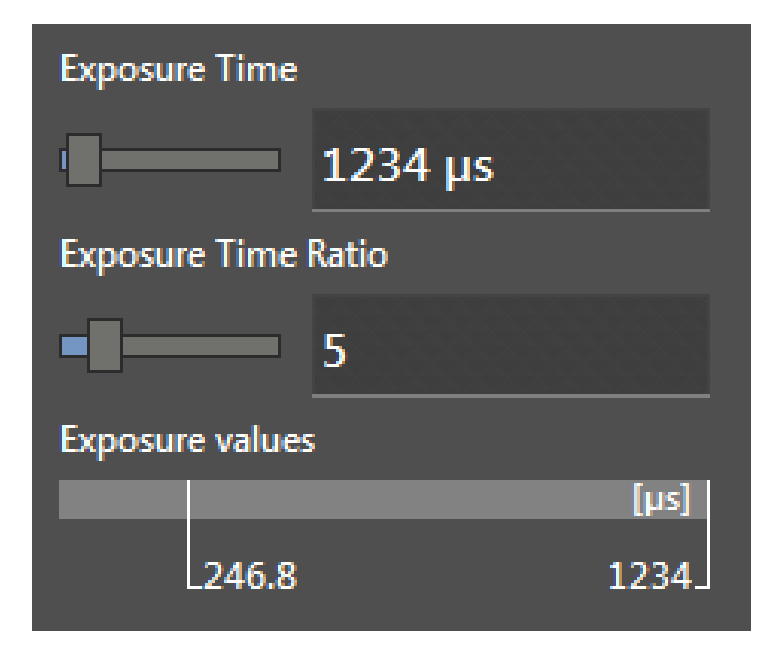

The double exposure is intended for scenes with high dynamics.

The exposure time is set in us.

The longer exposure time is changed with the slider bar "Exposure Time" or entered in the box.

The shorter exposure time is changed with the slider bar "Exposure Time Ratio" or entered in the box.

#### <span id="page-15-0"></span>**7.6.4 Set image repetition rate**

The image repetition rate to be reached by the device is set in the field "Target Framerate". The "Target Framerate" is set in fps.

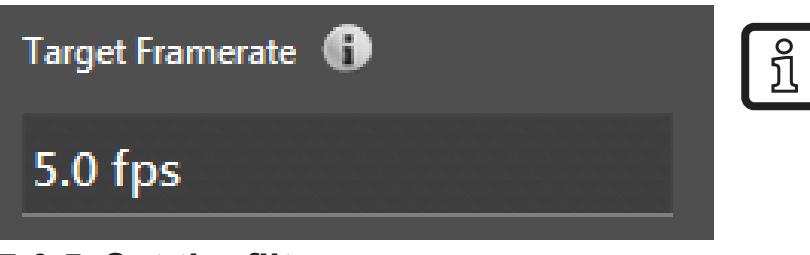

#### The maximum image repetition rate depends on the selected capture mode and the exposure time.

#### **7.6.5 Set the filter**

The filters "Spatial Filter" and "Temporal Filter" optimise the repeatability.

The list "Spatial Filter" contains the following filters:

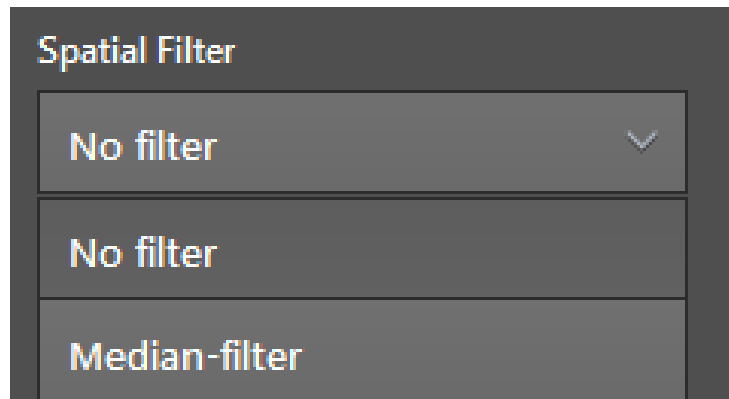

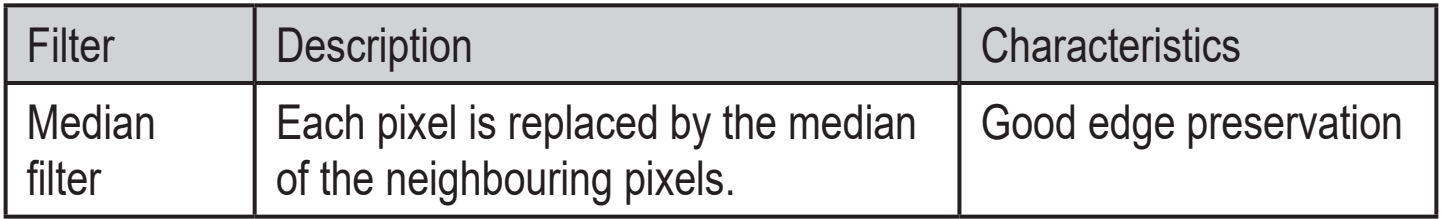

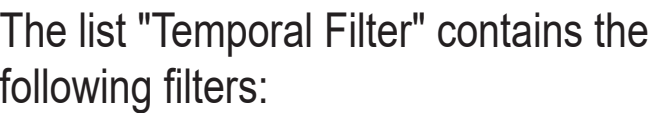

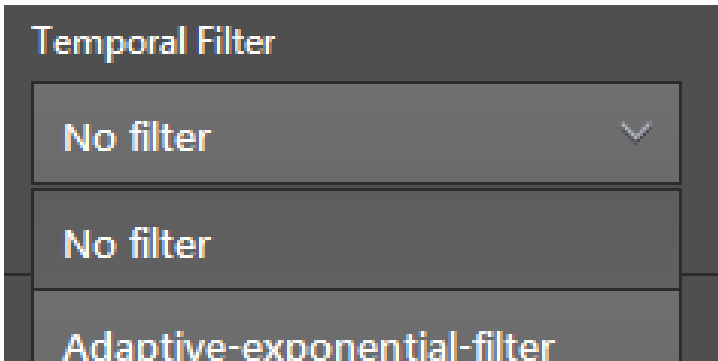

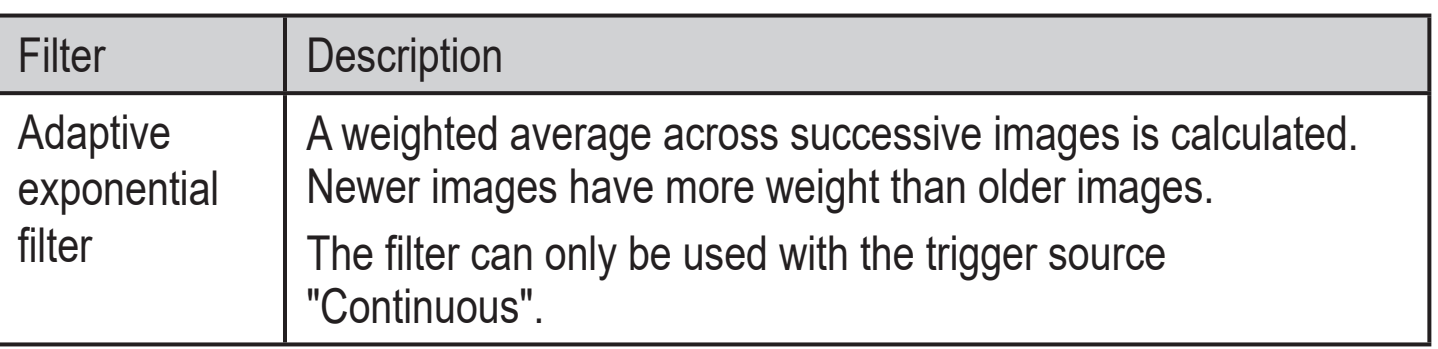

## <span id="page-16-0"></span>**7.7 Device configuration**

The general settings of the connected device, the network and the NPT function are set in the window "Device setup".

 $\triangleright$  Click on  $\odot$ .

> The window "Device setup" opens.

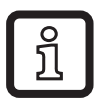

When you change from the monitoring screen to the window "Device configuration", you have to confirm that the evaluation (the operating mode) of the device stops.

#### **7.7.1 General**

General settings of the connected device are set in the window "General".

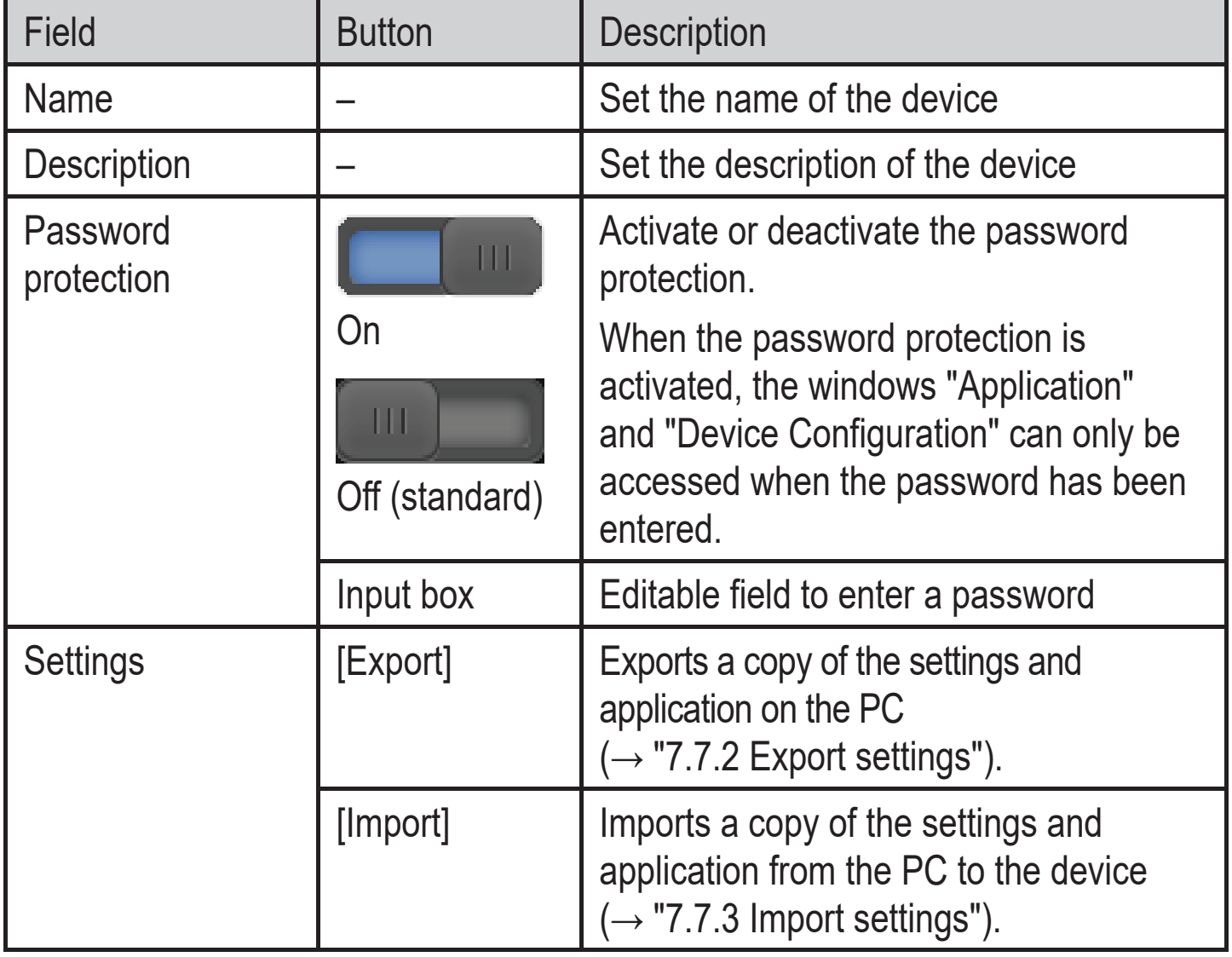

<span id="page-17-0"></span>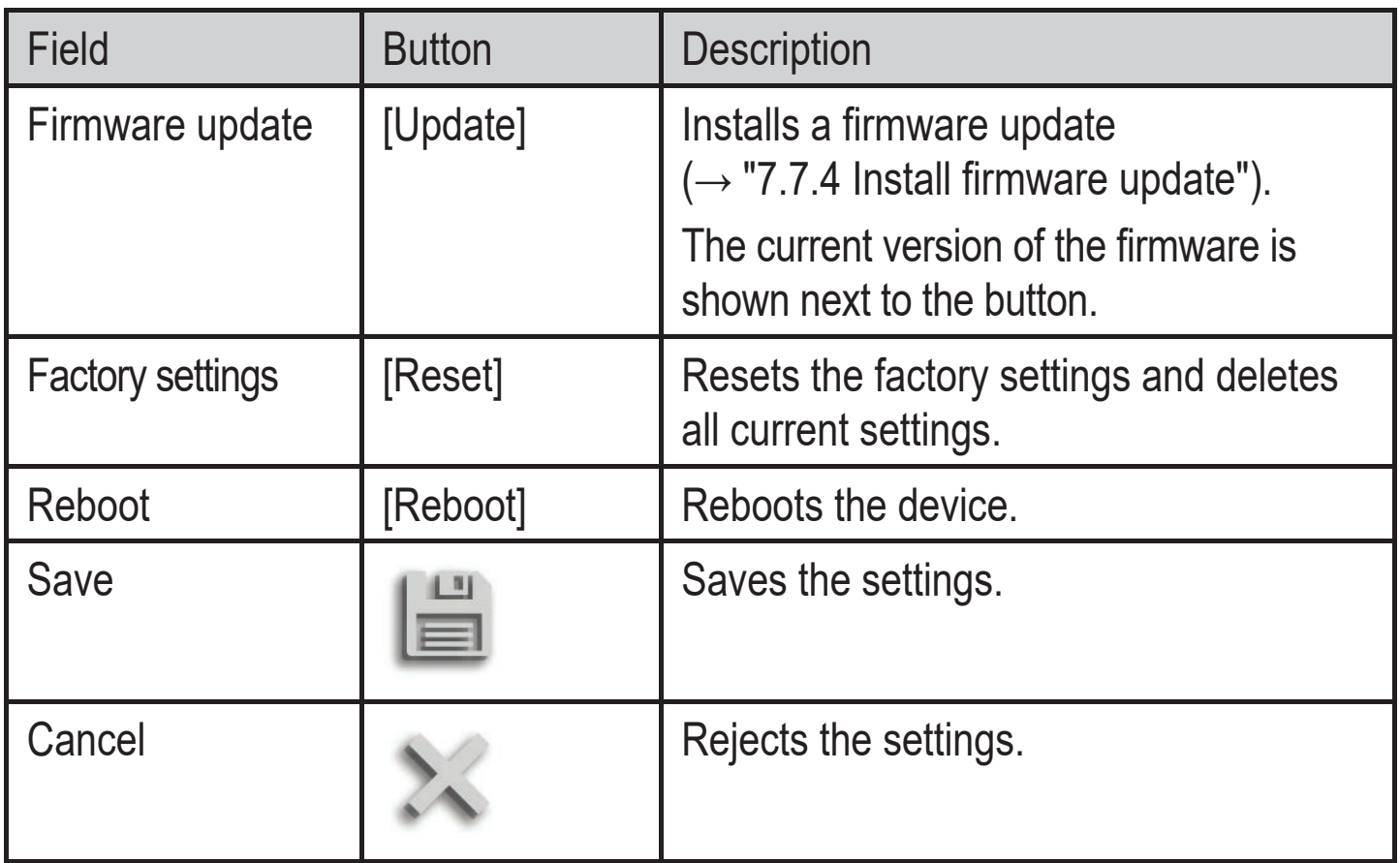

#### **7.7.2 Export settings**

The settings of the ifm Vision Assistant can be exported for the firmware update or the exchange of the device.

- 1. Click on the button [Export].
- > The "Save as" window appears.
- 2. Enter "File name" for the export.

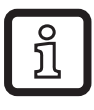

The exported settings have the file extension ".o3x1xxcfg".

## **7.7.3 Import settings**

The exported settings of the ifm Vision Assistant can be imported.

- 1. Click on the button [Import].
- > The file selection window is displayed.
- 2. Select file for the import.

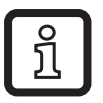

The current settings are overwritten during the import. The settings have the file extension ".o3x1xxcfg".

#### <span id="page-18-0"></span>**7.7.4 Install firmware update**

With the ifm Vision Assistant the firmware of the device can be updated.

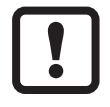

Settings saved in the device get lost by the firmware update. Create a backup copy of the settings before updating the firmware:

- ► Export settings before updating the firmware.
- $\blacktriangleright$  Import settings after updating the firmware.

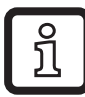

Firmware updates are available on our website: www.ifm.com

Update the firmware:

- 1. Click on the button [Update].
- 2. Acknowledge message window with [OK].
- > The file selection window is displayed.
- 3. Select firmware file.

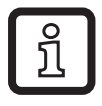

The firmware file has the file extension ".swu".

- 4. Click on the button [Open].
- > Firmware update is executed. After successful firmware update the message "Firmware update successful" is displayed.

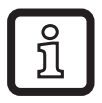

The ifm Vision Assistant re-establishes the connection to the device again.

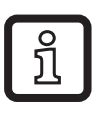

In the event of problems with the firmware update:

(→ "11.1 Error messages during firmware updates")

#### <span id="page-19-0"></span>**7.7.5 Network**

The network settings of the connected device are set in the window "Network".

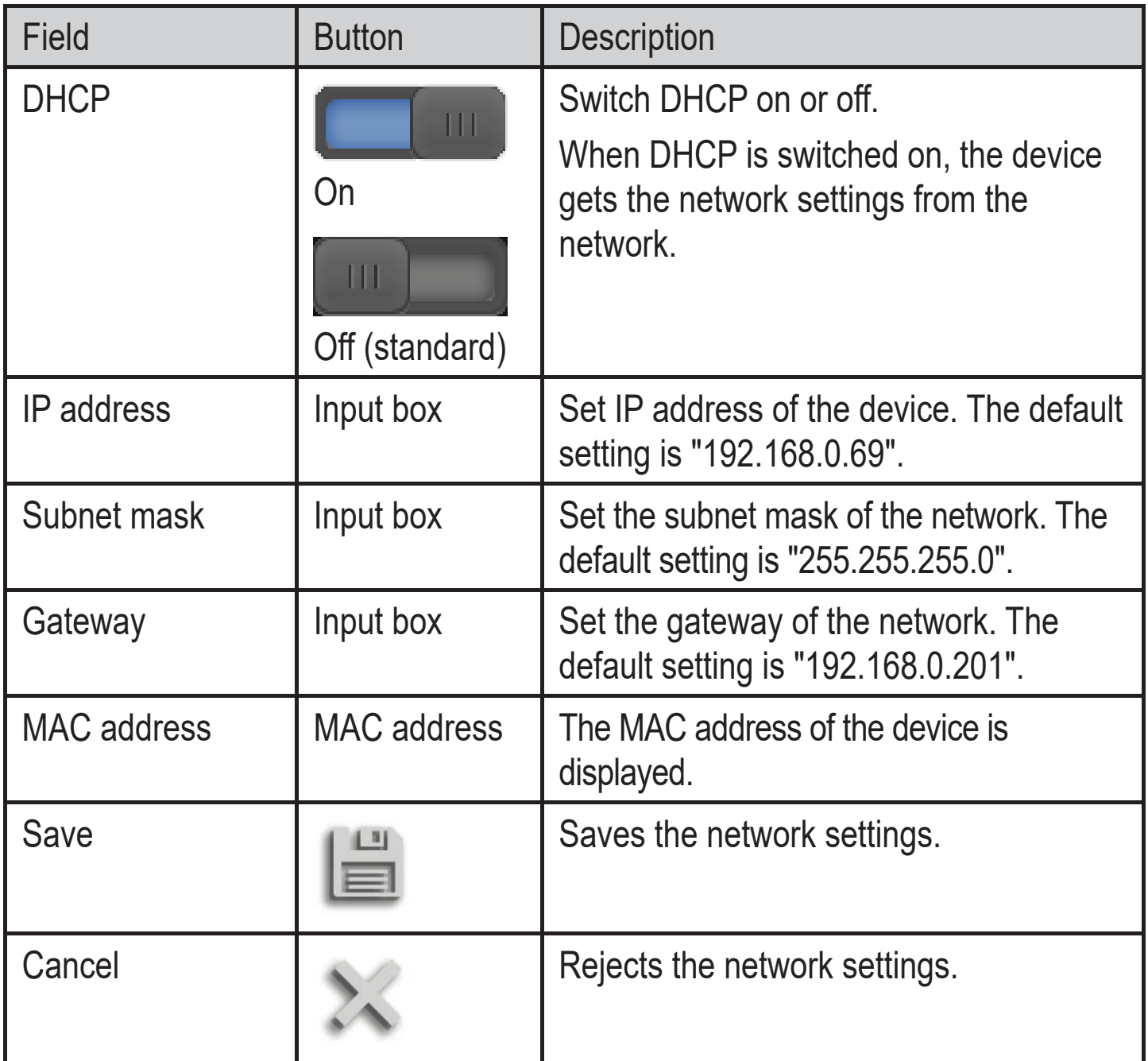

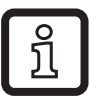

The ifm Vision Assistant re-establishes the connection to the device after the network settings have been saved.

#### <span id="page-20-0"></span>**7.7.6 NTP**

The real-time clock (Network Time Protocol) is set in the window "NTP".

A real-time clock which can be synchronised via NTP is integrated in the device. If several devices are used, it is ensured via NTP that the real-time clocks of the devices run synchronously.

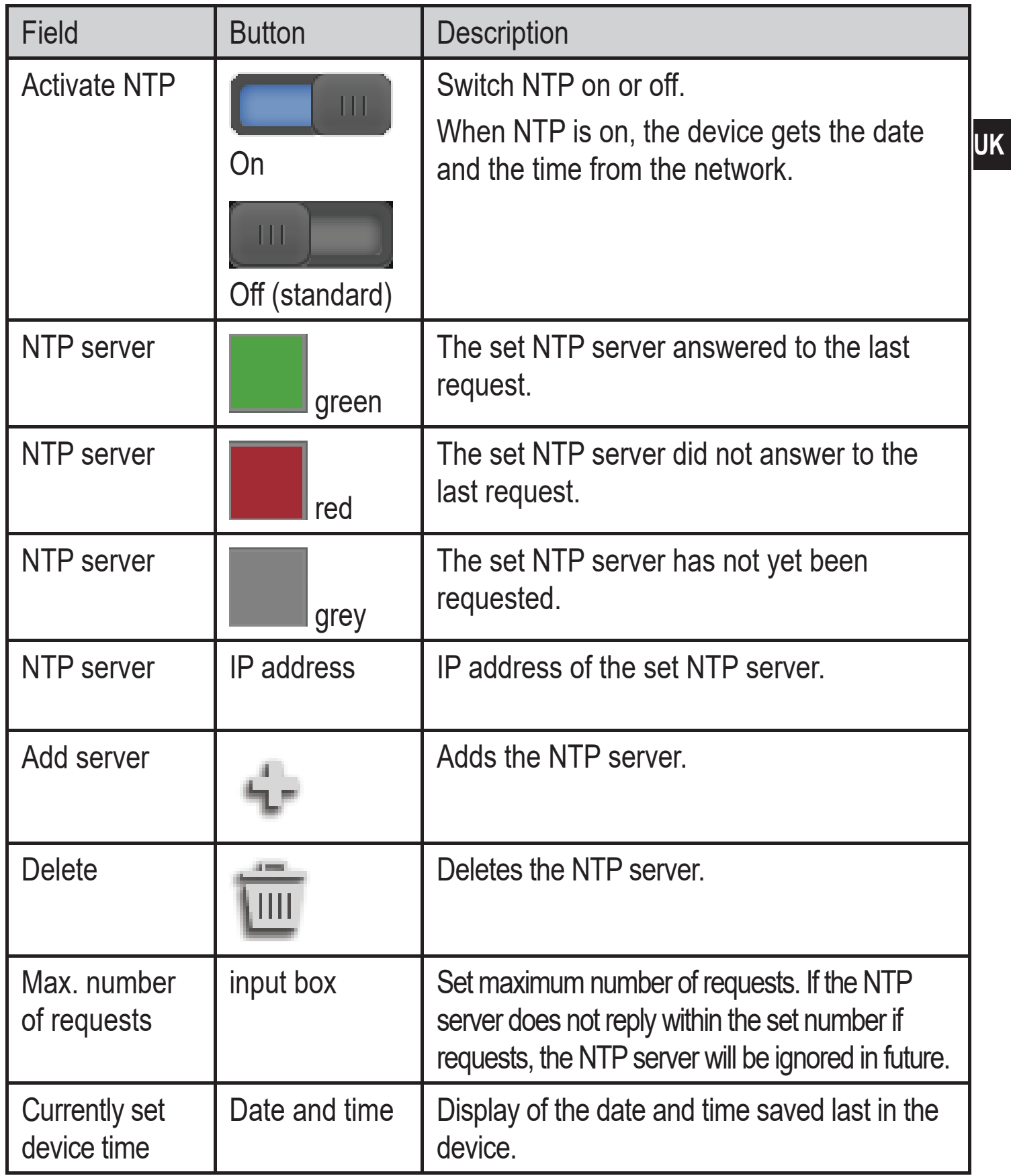

<span id="page-21-0"></span>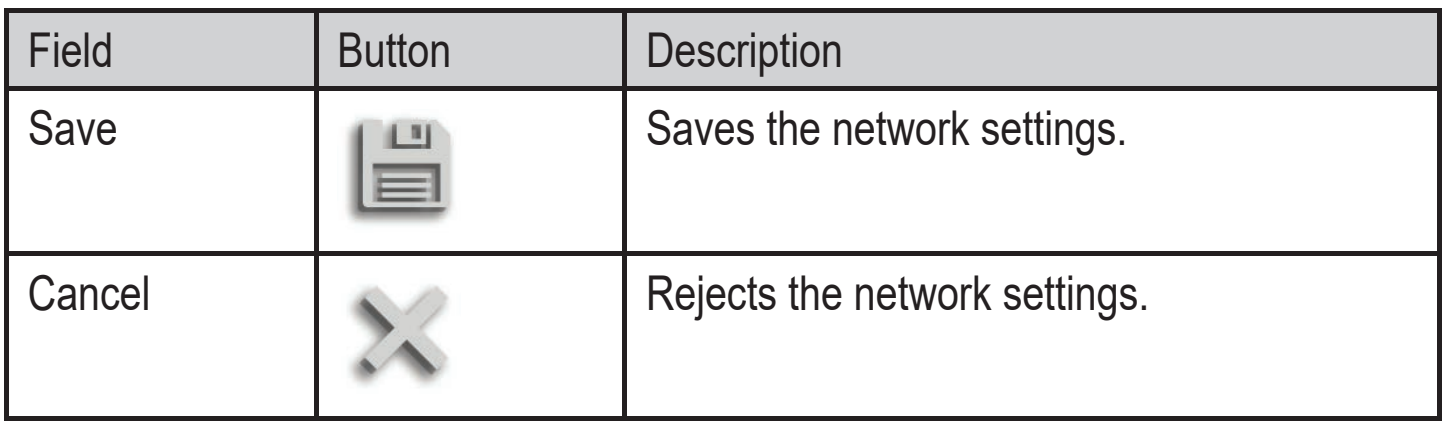

# **8 Programming example**

Preferably use the ifm3Dlib for access to the device under Linux. The library has been tested and is the reference implementation for C++.

The library is supported by ifm electronic and the company Lovepark Robotics. The Apache-2 licence does not allow commercial use.

## **8.1 ifm3Dlib**

Below a short C++ example how to address the device with imf3Dlib.

```
auto cam = ifm3d::Camera::MakeShared();
auto fg = std::make_shared<ifm3d::FrameGrabber> ↲
    (cam,(ifm3d::IMG_AMP|ifm3d::IMG_RDIS|ifm3d::IMG_CART));
auto img = std::make_shared<ifm3d::ImageBuffer>();
if (! fg->WaitForFrame(img.get(), 1000))
{
    std::cerr << "Timeout waiting for camera!" << std::endl;
    return -1;
}
pcl::io::savePCDFileASCII("point_cloud.pcd", *(img->Cloud()));
imwrite("amplitude.png", img->AmplitudeImage());
imwrite("radial_distance.png", img->DistanceImage());
```
In the example the device transmits the data set. The amplitude image and the radial distance from the data set is saved as PNG file. The Cartesian coordinates are saved as PCL file.

ກິ

A detailed example is available on the web at: https://github.com/ifm/ifm3dexamples/blob/master/file\_io/ex-file\_io.cpp

# <span id="page-22-0"></span>**9 Maintenance, repair and disposal**

Observe the following instructions:

- ► Do not open the device as it does not contain any components which can be maintained by the user. The device must only be repaired by the manufacturer.
- ► Dispose of the device in accordance with the national environmental regulations.

## **9.1 Cleaning**

Observe the following instructions before cleaning the device:

► Use clean and lint-free cloth.

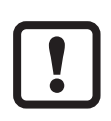

If the instructions are not observed, scratches on the lens window may cause measurement errors.

## **9.2 Replace device**

The parameters are lost when a device is replaced. Create a backup copy of the parameters before replacing the device:

► Export the parameters of the old device before replacement.

► Import the parameters into the new device after replacement.

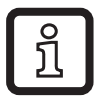

With the export and import of parameters several devices can be quickly provided with the same parameters.

# **10 Approvals/standards**

The EU declaration of conformity is available at:

www.ifm.com

# <span id="page-23-0"></span>**11 Error messages**

## **11.1 Error messages during firmware updates**

The firmware update can fail displaying one of the following error messages:

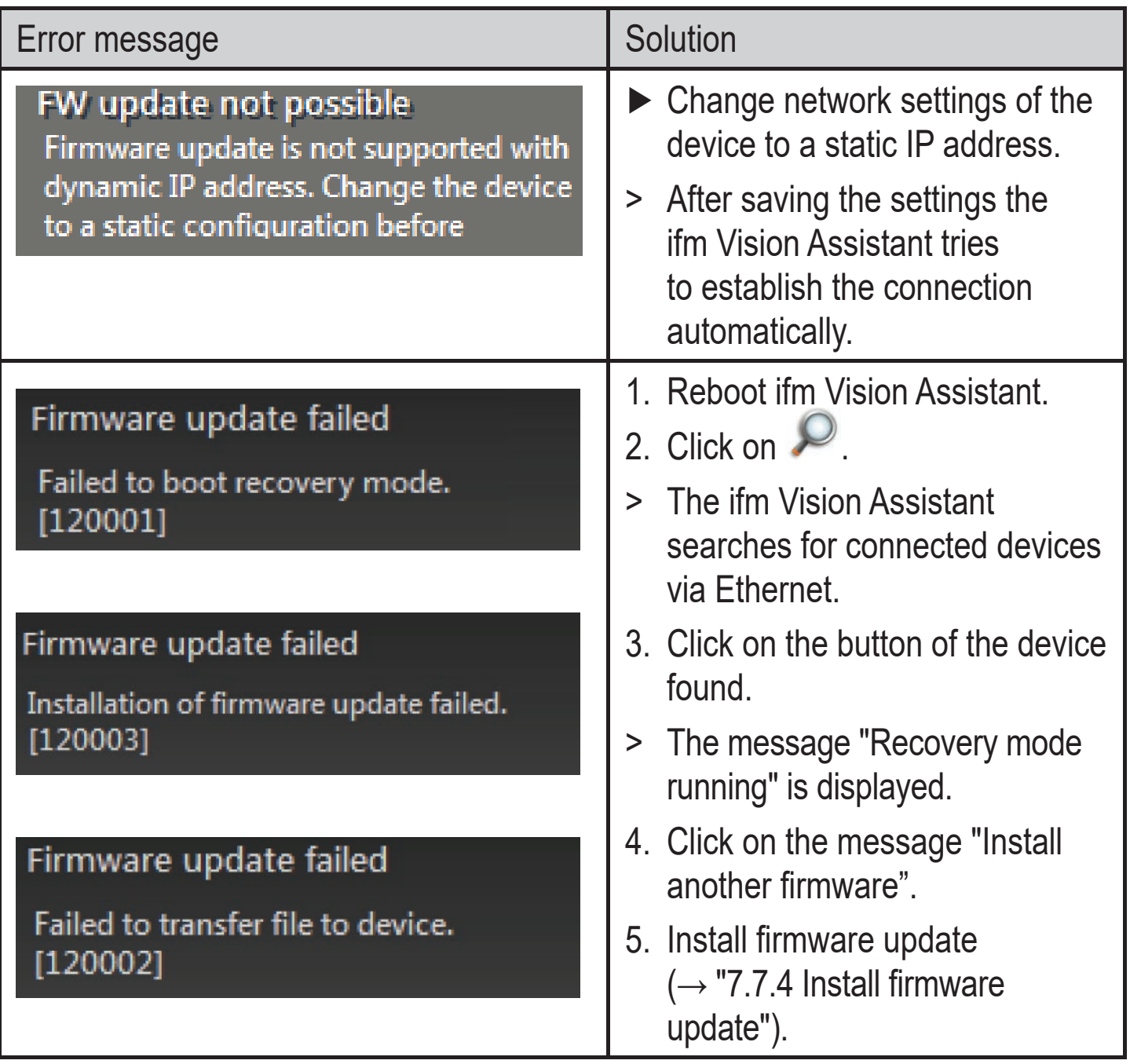

# <span id="page-24-0"></span>**12 Scale drawing (MTD)**

<span id="page-24-1"></span>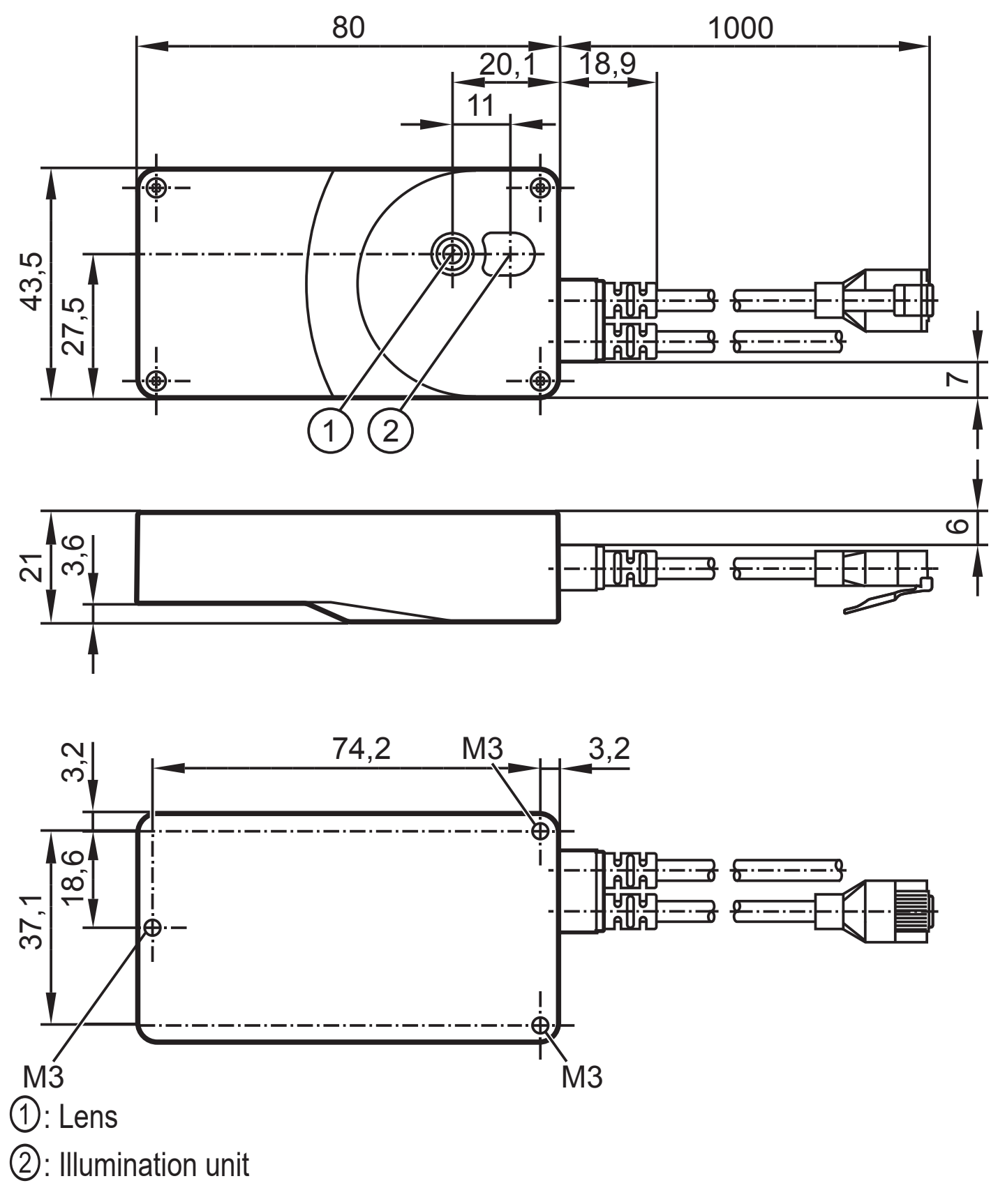

25

**UK**